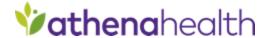

# QSS Enrollment: CPC Plus 2019

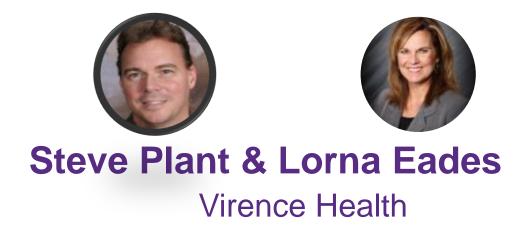

## **QSS Enrollment: CPC Plus 2019**

©2019 Virence Health Technologies. All rights reserved.

The contents provided herein are for information purposes only. Virence Health makes no representations or warranties as to current or future product functionality, or in any other respect, and Virence Health disclaims all liability from any reliance on the content or information provided herein.

Customer is responsible for understanding and meeting the requirements of achieving Meaningful Use and MACRA-related payment programs as applicable through use of HHS certified EHR technology and associated standards. Customer is responsible for understanding applicable Virence Health documentation regarding functionality and reporting specifications, including for Meaningful Use and MACRA-related payment programs, and for using that information to confirm the accuracy of attestation for Meaningful Use and MACRA-related payment programs. Customer is responsible for ensuring an accurate attestation is made and Virence Health does not guarantee incentive payments. Use of the product does not ensure customer will be eligible to receive payments.

Centricity Practice Solution v. 12.0 EHR Module and Centricity EMR v 9.10 are ONC 2014 Edition compliant and have been certified by Drummond Group in accordance with certifiable action criteria. Centricity Practice Solution v. 12.3 EHR Module and Centricity EMR v. 9.12 are ONC 2015 Edition compliant and have been certified by Drummond Group in accordance with certifiable action criteria. For additional certification and transparency information, visit <a href="https://www.gehealthcare.com/certifications">www.gehealthcare.com/certifications</a>.

# Agenda

**QSS Program Overview** 

**CPC Plus Reporting Requirements** 

**Enrollment Workflows: Renew & Add Practices** 

**Closing Reminders** 

# Quality Submission Services (QSS)

# **CPC Plus Quality Submission Services (QSS)**

- CPC Plus Enrollment opens May 20, 2019 and closes February 3, 2020.
- Athenahealth will submit CPC Plus data directly to CMS on your behalf for provider(s)
- All measures must be reported at the CPC Plus practice-site level.
- Submission Options:
  - Self-submit QRDA 3 file through the MIPS submission portal
  - athenahealth can submit the data on behalf of the CPC Plus practice via QSS
- CPC Plus practices must use the 2015 Edition technology starting in 2019
- Submission data is bookmarked, a benefit that gives participants the ability to view the group practice's results historically, including patient lists associated with each measure

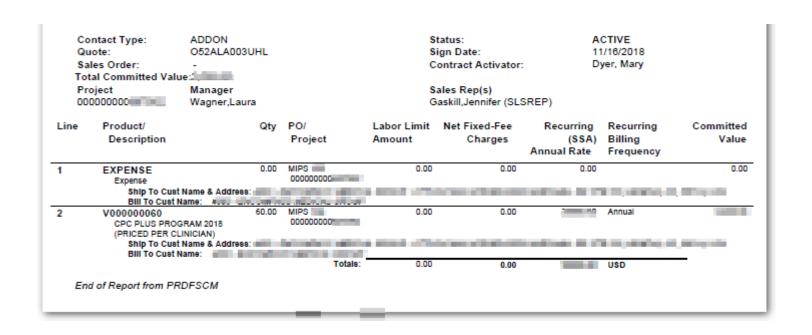

# CPC Plus Reporting Requirements

# **CPC Plus Clinical Quality Measure Reporting Requirements**

Practices must successfully report both required outcome eCQMs for the 2019 Measurement Period that begins on January 1, 2019 and

ends on December 31, 2019.

| CMS ID#  | NQF<br># | MIPS<br>Quality # | Measure Title                                          | Domain                     | Meaningful Measure<br>Area          |
|----------|----------|-------------------|--------------------------------------------------------|----------------------------|-------------------------------------|
| CMS165v7 | 0018     | 236               | Controlling High Blood<br>Pressure                     | Effective Clinical<br>Care | Management of Chronic<br>Conditions |
| CMS122v7 | 0059     | 001               | Diabetes: Hemoglobin A1c<br>(HbA1c) Poor Control (>9%) | Effective Clinical<br>Care | Management of Chronic<br>Conditions |

- Practices must submit their 2019 eCQM results to CPC Plus during the reporting period, which is expected to be January 1, 2020 to February 29, 2020.
- For the 2019 Measurement Period, eCQMs must be submitted using the QRDA III format. Based on results submitted for the 2017 Measurement Period, practices reporting by QRDA III are less likely to have calculation errors in the data submitted to CMS. Use of QRDA III also makes a potential audit easier for practices to manage.
- Practices must comply with the 2019 CPC Plus Certified Health IT Requirements.
- All measures must be reported at the CPC Plus Practice Site level that is identified by the CPC Plus Practice ID. Practice Site-level
  reporting should include all patients (includes all payers and the uninsured) who were seen one or more times at the Practice Site location
  during the Measurement Period by one or more CPC Plus providers (Taxpayer Identification Number (TIN(s))/National Provider Identifier
  (NPI(s))), and who meet the inclusion criteria for the initial patient population (IPOP) as specified in each measure.
- Both eCQMs must be reported using the 2019 eCQM versions, which are available in CQR.

# QSS Pre-Work

# **QSS Pre-work: Technical Preparations**

- Contract with athenahealth or your Value Added Reseller, if CQR is not installed
- Upgrade reference software requirement documents
- Maintain updates to the monthly Knowledge Base (KB)
- Monitor CQR

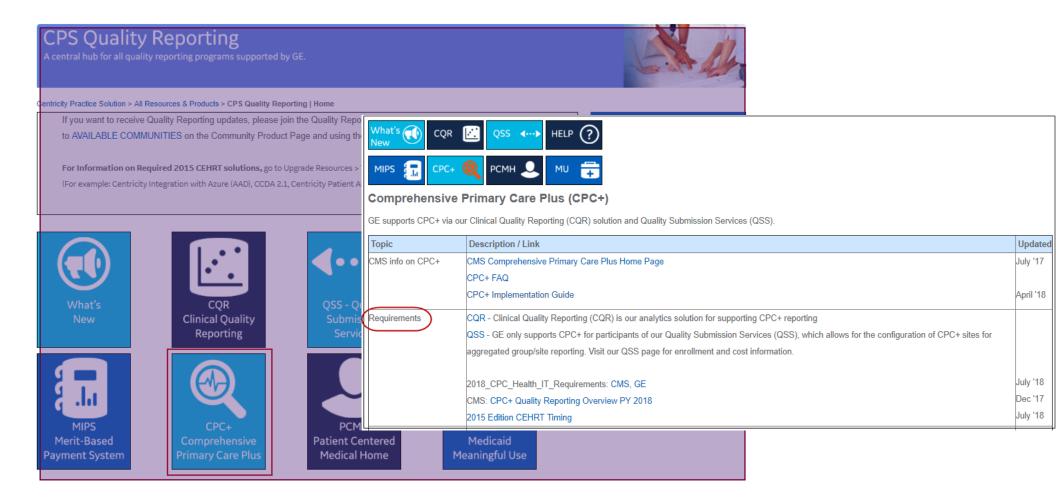

## **QSS Pre-work: Join the MQIC Consortium**

- A new MQIC Agreement is not required each year
- Member or Program Admin role required
- Navigate to the Community > Quality Reporting > Quality Submission
   Services to access the MQIC FAQ and Agreement
- Sign the agreement and deliver to GE Healthcare per instructions in FAQ

#### **MQIC Member View**

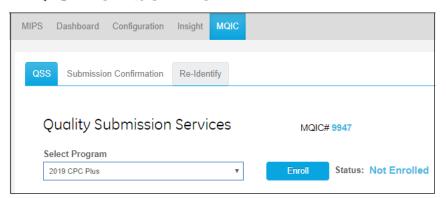

#### **No MQIC Membership**

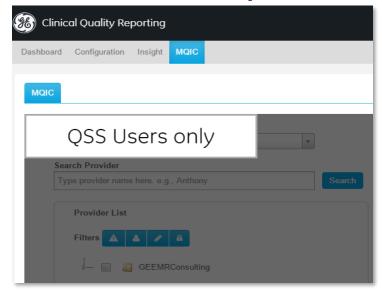

# Pre-Work: Location & Tax ID

# **CPC Plus Practices: Location ID (LOCID)**

#### What is LOCID?

- Each location of care in CPS/ CEMR has a unique identifier, only visible via the database.
- Locations of care in CPS / CEMR are imported into CQR as practices
- Some practices may be missing a LOCID

#### Why does it matter?

- Practices in CQR are the foundation for building a CPC Plus practice
- Providers must have a visit at a location of care associated with a CPC Plus practice in order to be included in the group's configuration. Providers cannot be manually copied or moved into a CPC Plus practice in Organizational Structure.
- A practice without a LOCID will not have providers in the CPC Plus practice and cannot be configured to create a CPC Plus practice.

#### What can I do?

- Validate each practice in CQR that will be used for a CPC Plus practice has a LOCID
- Configuration > Organizational Structure
- If the Location ID is missing for a practice, you'll need to import practices from CPS/ CEMR to CQR, which will include the LOCID.
- Instructions in the Quality Reporting Community >CQR User Manual. In the manual, search 'Importing Practices from CPS/ CEMR to CQR'

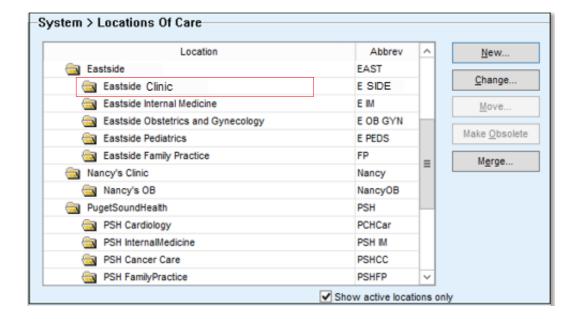

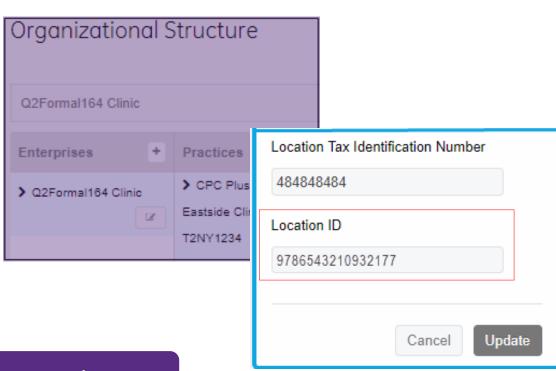

# Location ID (LOCID) Resources

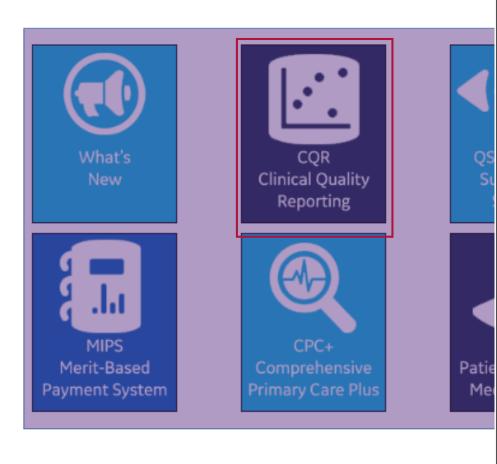

| Clinical Quality Rep<br>CQR is GE Healthcare's cloud<br>EHR Reporting method. | porting (CQR) d-based quality reporting solution for customers using Centricity™ Practice Solution. CQR supports MIPS, CPC+, and Medicaid Meaningful Use              | via the          |
|-------------------------------------------------------------------------------|----------------------------------------------------------------------------------------------------|------------------|
| Document / Link                                                               | Description                                                                                                    | Updated          |
| CQR Status                                                                    | To stay informed of the CQR Network Status, join the VBC Cloud Operations Group*                                                                                      |                  |
|                                                                               | * You can join by going to AVAILABLE COMMUNITIES on the Community Product Page and using the JOIN button(s).                                                          |                  |
| CQR User Manual                                                               | The purpose of this manual is to help you navigate and understand the features and functionality provided by GE's Centricity Clinical Quality Reporting (CQR) portal. |                  |
| CQR Release Notes                                                             | Refer to the Release Notes for details on current and previous versions of CQR.                                                                                       | June<br>v1.6.3.1 |
| CQR Release Webinars                                                          | 1.6.3 Recording   Slides - 2018 Quality measure updates, ACI measure updates, UI changes                                                                              | May              |
|                                                                               | 1.6.2 Recording   Slides - 2018 Quality measure updates                                                                                                    | 2018             |
|                                                                               | 1.6.1 Recording   Slides - 2018 Quality measure updates                                                                                                    | April            |
|                                                                               | 1.6.0.1 and 1.6.0.2 Recording   Slides - fixes                                                                                                    | 2018             |
|                                                                               | 1.6 Recording   Slides - New Quality measures, QRDA updates                                                                                                    |                  |
|                                                                               | 1.5.18 Recording   Slides - MIPS Bookmark                                                                                                    |                  |
|                                                                               | 1.5.17 Recording   Slides - QSS Enrollment, IA Re-weighting                                                                                                    |                  |
|                                                                               | 1.5.16 Recording   Slides - MIPS IA Tab                                                                                                    |                  |
|                                                                               | 1.5.14 & 1.5.15 Recording   Slides - MIPS Tab Enhancements                                                                                                    |                  |
|                                                                               | 1.5.11 Recording   Slides - MIPS Quality Tab                                                                                                    |                  |
|                                                                               | 1.5.10 Recording   Slides - MIPS ACI Tab                                                                                                    |                  |
| Quality Reporting Guide                                                       | A comprehensive guide on how GE supports CMS Quality Reporting programs. This is our primary source for knowledge on each of the                                      | May              |
| PDF format                                                                    | measures we support, including the software, setup and workflows necessary to meet the measures.                                                                      | 2018             |
| CHM format (Help format w/                                                    | Note: This guide is updated frequently. Please refer to this site for the latest updates.                                                                             |                  |
| advanced navigation. See tips to right)                                       | Tips for viewing the CHM file:                                                                                                    |                  |
|                                                                               | Save the file locally then view.                                                                                                    |                  |
|                                                                               | The content may be blank because Windows is blocking the content. To resolve, Right-click the extracted file on your computer,                                        |                  |
|                                                                               | select Properties, and remove the check for Block Contents, or click the Unblock button.                                                                              |                  |
|                                                                               | The content may be blank if the .chm file is saved on a network drive.                                                                                                |                  |
| Monitoring Quality Reporting                                                  | Video: An 11 minute session to review monitoring data flow from your Centricity application to CQR including troubleshooting tips.                                    | Nov 201          |
| Data                                                                          |                                                                                                    | Jan 2015         |
| Video                                                                         | Document: A comprehensive guide on how your CPS data flows to CQR and how to monitor the flow of data from your EMR, through the JMX                                  | -                |
| Document                                                                      | console and QIE, and then to CQR for ingestion. Learn how to find errors and identify which ones are important to act upon.                                           |                  |
| Import Locations of Care<br>Clinical Kit                                      | Clinical Kit Report for importing locations of care (CQR practices) from CPS to CQR. Import practice instructions may be found in the CQR Use Manual.                 | Sep 2017         |
|                                                                               | Clinical Kit Report - Locations of Care List For CQR - CPS zip                                                                                                    | Oct 2017         |
|                                                                               | Steps for Installing Import Practice Clinical Kit Report                                                                                                    | OGI 2017         |
|                                                                               |                                                                                                    |                  |

# **CPC Plus Practice: Associate a Tax ID to each practice**

Tax ID required for any practice used to create a CPC Plus practice.

Member or Practice Admin role required

#### **Steps**

- 1. Navigate to Configuration > Organizational Structure
- 2. Find a practice and select the 'Edit' icon

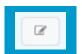

- 3. Enter the Tax ID / TIN
- 4. Select 'Update' and repeat for every practice that will be associated with a CPC Plus practice.

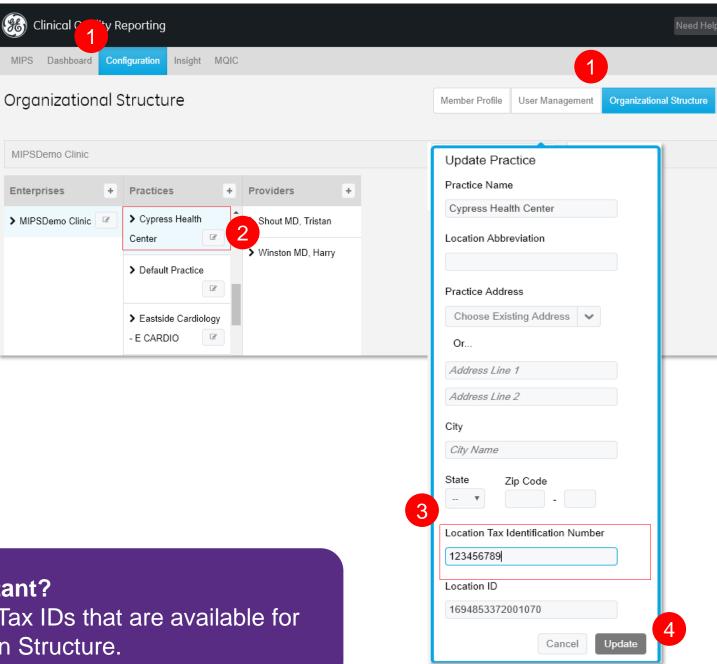

Why is the Tax ID for a practice so important?

CPC Plus Practices are created by first selecting a Tax ID. The list of Tax IDs that are available for selection are pulled from the practices with a Tax ID in the Organization Structure.

# Enroll & Send the QSS Agreement

# **Select Program**

Begin program enrollment by selecting:

- MQIC > QSS tabs > 2019 CPC Plus > Enroll
- Member or Program Admin roles required

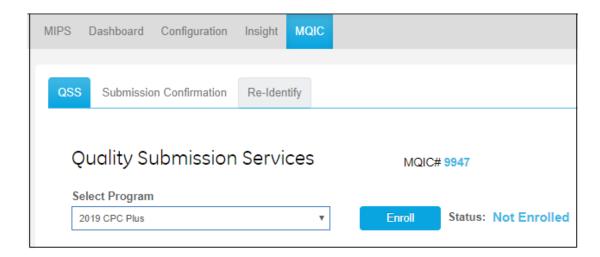

2018 CPC Plus practices must renew their practice for the 2019 CPC Plus program in order to continue measure calculations.

Calculations will be restricted after July 12, 2019.

## **Complete Organization and Contact Information**

- CQR Registration Name
   Prepopulates based on CQR registration
- Organization Name Provide alternate organization name used
- 3. Address
  Prepopulates based on CQR registration
- 4. First & Last Name Primary contact name
- Phone Primary contact phone number
- 6. Email
  Primary contact email address
  QSS agreement is sent to this address

Remember to select 'Save'

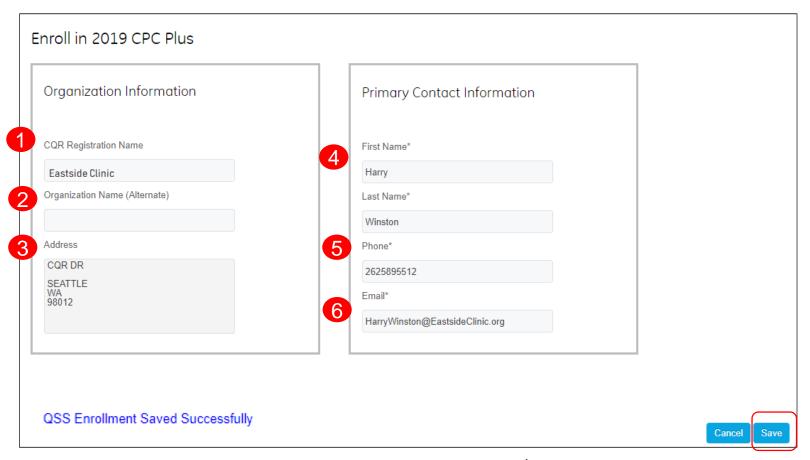

<sup>\*</sup> Asterisk indicates mandatory field

# **Submit QSS Agreement**

One QSS Agreement per organization must be signed each year.

The agreement is sent to the email address of the person designated as the primary contact. It may be forwarded to another person for signing.

#### Workflow:

- 1. Complete and save Primary Contact Information. Scroll to the bottom of the page.
- 2. Select 'Send Agreement'.

#### Next:

- Watch for the QSS agreement in your email.
- Follow the DocuSign workflow to review, sign and submit the agreement.

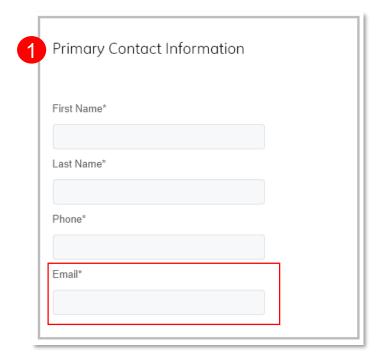

#### Submit Agreement

A QSS agreement must be submitted in order to access provider information. Access granted 3 hours after agreement is submitted.

Agreement will be sent to the email ID mentioned in Primary Contact information above.

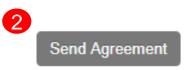

# **Enrollment Status**

### **Enrollment Status**

A successful enrollment status is 'Enrolled'.

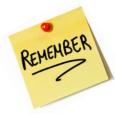

Just signing the QSS agreement is not considered 'Enrolled'. After the QSS agreement is signed, further action must be taken to create or renew a CPC Plus practice

- 1. Enrollment Status
- 2. 'Action Button'

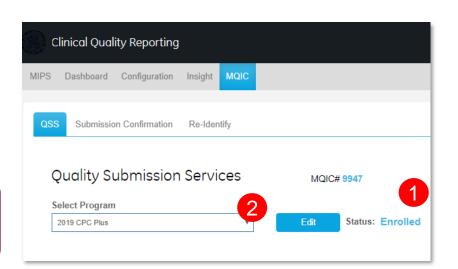

#### **Enrollment Status**

Indicates your organization's progress in the MIPS enrollment process. The action button is a link to the enrollment workflow.

| Status                          | Button                 | Actions                                                                                                    |
|---------------------------------|------------------------|----------------------------------------------------------------------------------------------------|
| Not Enrolled                    | Enroll                 | Select the 'Enroll' button to complete 'Primary Contact' information Send the QSS Agreement.                                                                     |
| Form Sent                       | Edit                   | Select the 'Edit' button to edit contact information. No action can be taken on individual or group enrollment until the QSS Agreement is signed.                |
| QSS Agreement Signed            | Complete<br>Enrollment | Select the 'Complete Enrollment' button to complete enrollment.                                                                                                  |
| Enrolled                        | Edit                   | Select the 'Edit' button to return to the enrollment workflow and edit the individual provider enrollment or to change the configuration of a CPC Plus practice. |
| Enrollment Cancelled            | Enroll                 | Select the 'Edit' button to re-enroll in CPC Plus.                                                                                                    |
| Void<br>(QSS agreement expired) | Edit                   | Select the 'Edit' button and select 'Unenroll'. Complete 'Primary Contact' information and send the QSS Agreement again.                                         |

# Electronic Signatures

# **Electronic Signatures**

QSS Agreement is required for each organization each year

Must be signed electronically

Emailed to the primary contact

May be forwarded

Open and read the agreement without obligation to sign

Consent forms are not required for CPC Plus providers

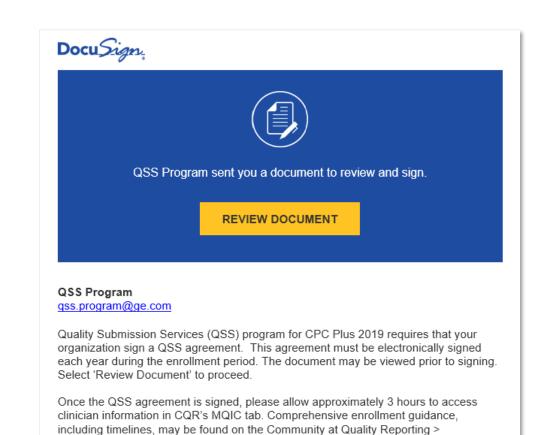

Comprehensive Primary Care Plus (CPC+).

## DocuSign Reminders and Expiration

- 1<sup>st</sup> reminder is sent in 5 days
- Subsequent reminders are sent every 3 days
- Document expires in 30 days

# DocuSign: After a QSS Agreement is sent....

- 1. Monitor your email
  - QSS Agreement is sent to the primary contact
  - Look for an email from DocuSign
- 2. Select 'Review Document'

REVIEW DOCUMENT

3. If there is a delay in reviewing the QSS agreement, DocuSign may send you a new link for security purposes

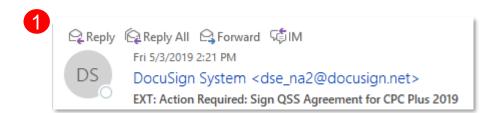

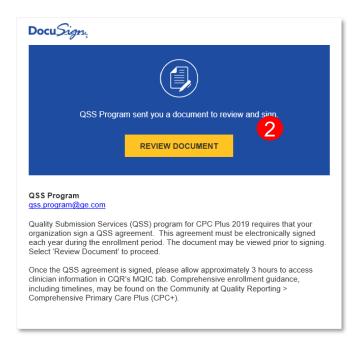

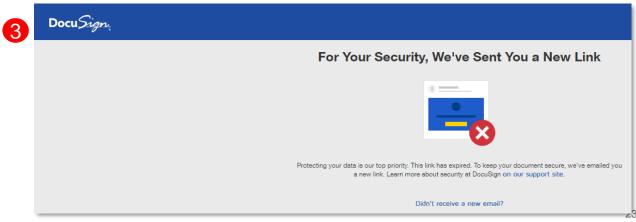

# **DocuSign Workflow**

If it is your first time using DocuSign, agree to use electronic records and signatures.

- 1. Select 'Continue'
- 2. 'Other Actions' provide additional options
  - Finish later
  - Assign to someone else
  - Decline to sign
- 3. Scroll to the bottom of the document to sign

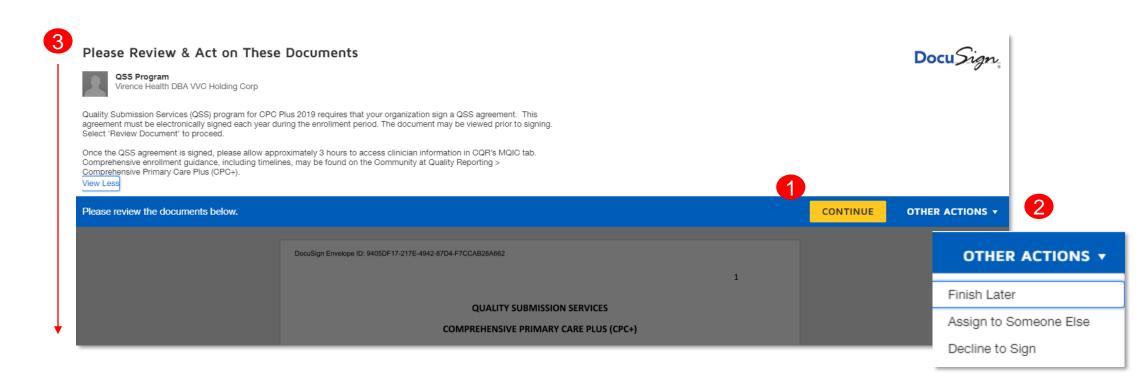

# **Electronic Signatures: QSS Agreement**

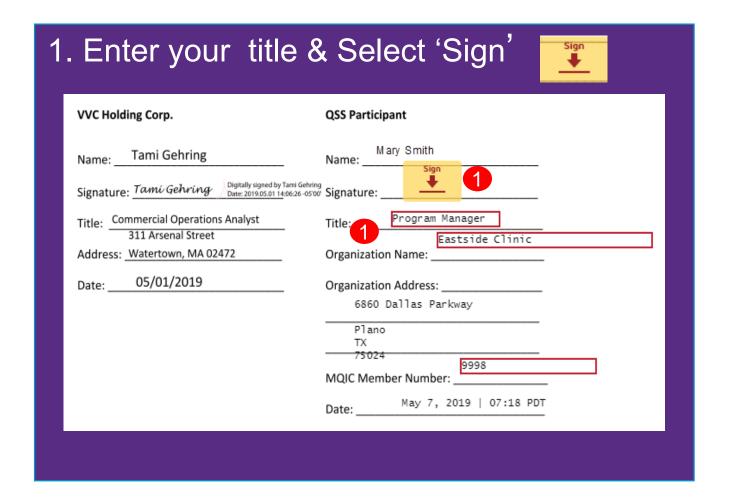

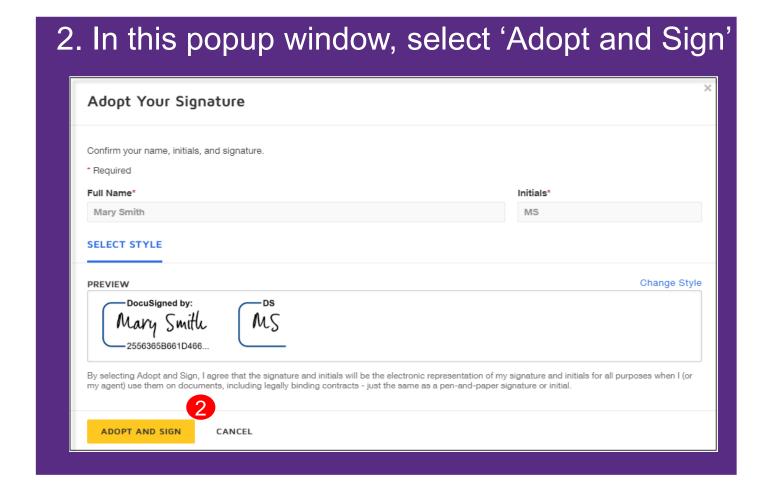

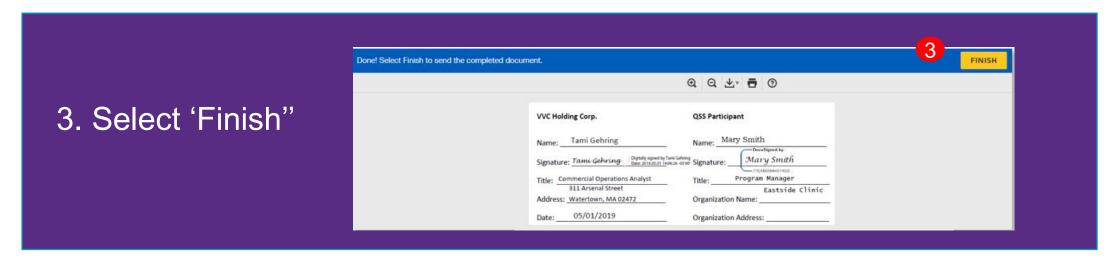

# After signing a document electronically

Look for confirmation messages & emails

- 1. You're Done Signing.
- 2. Print or Download the document
- Select Continue
- You're done!QSS Agreement is signed.
- QSS Agreement is automatically emailed as an attachment.

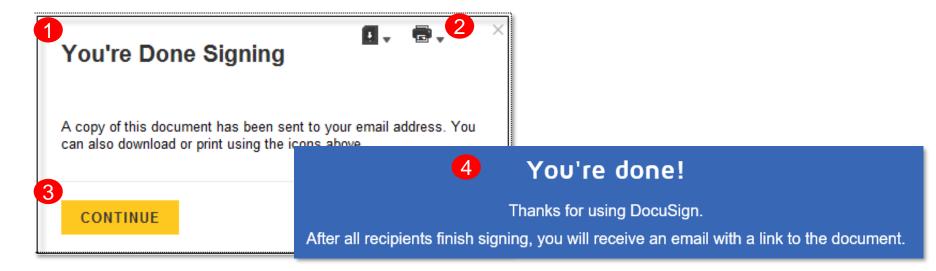

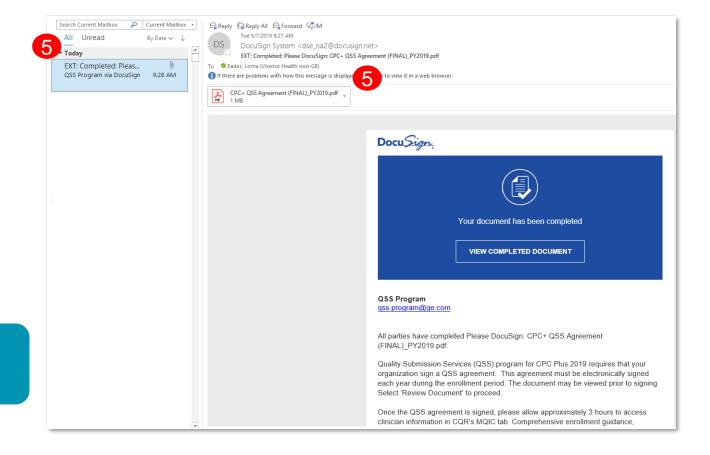

This does not complete CPC Plus enrollment.
Additional actions required!

# Renew a CPC Plus Practice

# After the QSS Agreement is signed (Allow 3 hours for processing)

- 1. Navigate to the MQIC Tab > QSS tabs
- 2. Select Program: 2019 CPC Plus
- 3. Select 'Complete Enrollment'.
- Scroll down to 'CPC Plus Enrollment' to renew a 2018 CPC Plus practice.

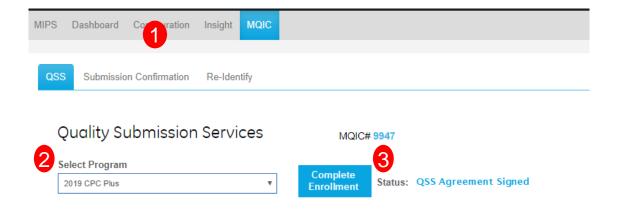

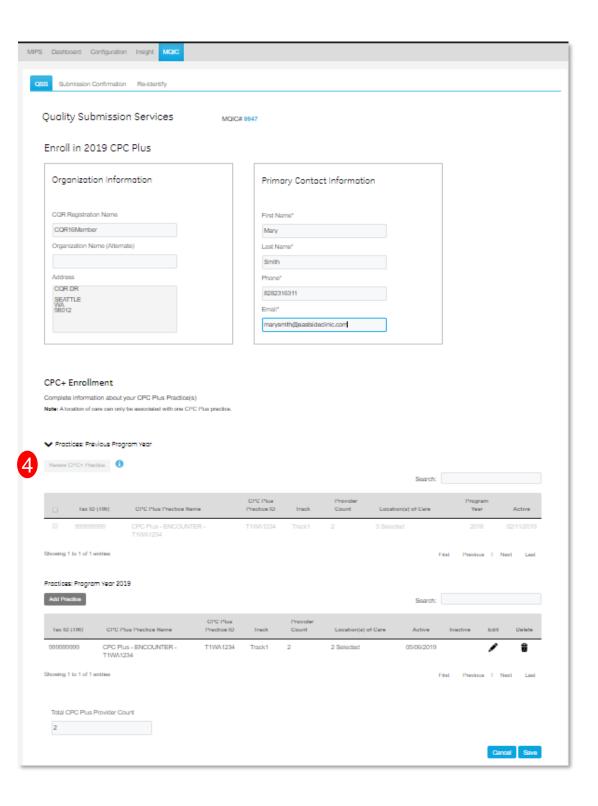

## **Renew a CPC Plus Practice**

The QSS 'Renew' feature will allow organizations that created a CPC Plus practice in the previous year to renew their group practice for the current program year. This will facilitate enrollment and eliminate the need to recreate an existing CPC Plus practice, although some configuration may be required based on any group changes.

There are two sections in CPC Plus Enrollment.

- 1. 'Practices: Previous Program Years' includes all previously created CPC Plus practices which may be selected for renewal.
- 2. 'Practices: Program Year 2019' includes renewed and newly added CPC Plus practices.
- 3. 'I' button provides guidance for renewing a CPC Plus practice. ①

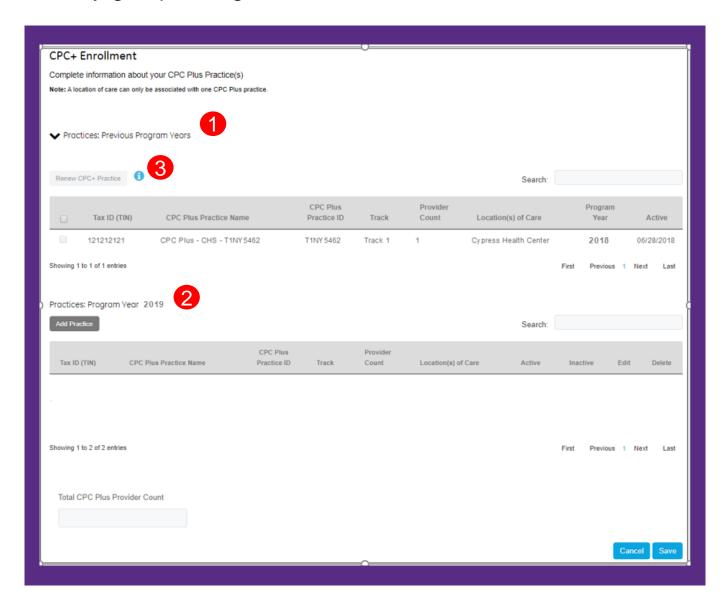

The renewal feature is only available if a CPC+ practice existed in the previous year. For example, a 2017 group practice that was not renewed in 2018, would not be available for renewal in 2019. A new practice would have to be added.

# Workflow: Renew a CPC Plus practice

- 1. In 'Practices: Previous Program Years' section, check the CPC Plus practices from the previous year that you intend to renew for the current program year.
- Select 'Renew CPC Plus Practice' button
- Once a practice is renewed, the practice will become inactive in 'Practices:
   Previous Program Years'.
- 4. After renewal, the practice will display as active in 'Practices: Program Year 2019'.
- Renewed practices may be edited.
- 6. Save the renewed practice.

Complete information about your CPC Plus Practice(s) Note: A location of care can only be associated with one CPC Plus practice Practices: Previous Program Yea Renew CPC+ Practice **CPC Plus** Tax ID (TIN) **CPC Plus Practice Name** Practice ID Track Count Location(s) of Care Active Showing 1 to 1 of 1 entries Previous 1 Next Practices: Program Year 2019 Add Practice CPC Plus Provider Tax ID (TIN) **CPC Plus Practice Name** Practice ID Location(s) of Care 99999999 CPC Plus - ENCOUNTER -05/06/2019 T1WA1234 2 Selected T1WA1234 Showing 1 to 1 of 1 entries Previous 1 Next Total CPC Plus Provider Count

**CPC+ Enrollment** 

Fees are assessed when a CPC Plus practice is renewed.

# Add a CPC Plus Practice

# After the QSS Agreement is signed (Allow 3 hours for processing)

- 1. Navigate to the MQIC Tab > QSS tabs
- 2. Select Program: 2019 CPC Plus
- 3. Select 'Complete Enrollment'.
- Scroll down to 'CPC Plus Enrollment' to add a new 2019 CPC Plus practice.

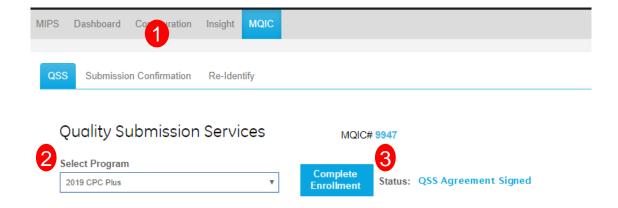

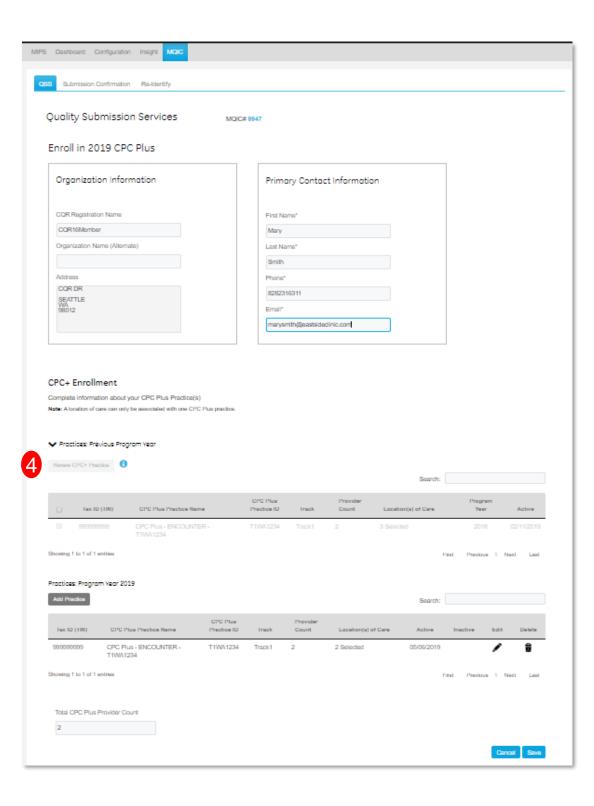

### Add a CPC Plus Practice

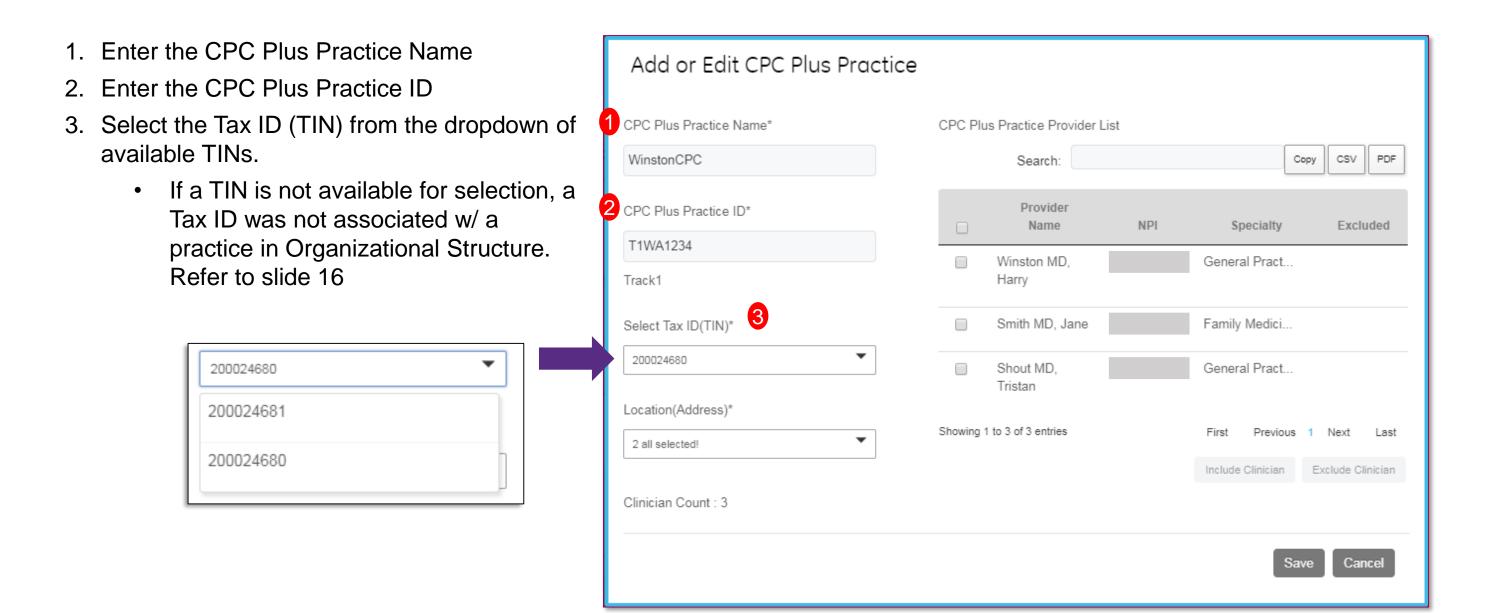

# Add a CPC Plus Practice (continued)

4. Once a TIN has been selected, the associated Locations become available in the 'Location (Address)' drop-down.

The 'Location (Address)' drop-down defaults to "Select All." Unchecking a location and clicking "OK" will further filter the available provider list.

5. For large practices, allow a few seconds for the provider list to populate

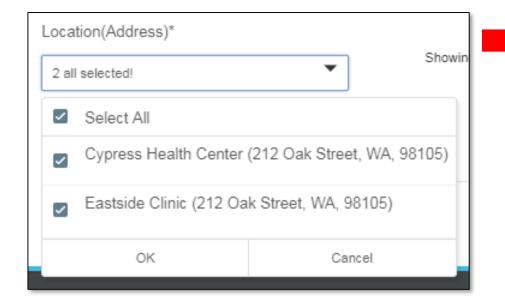

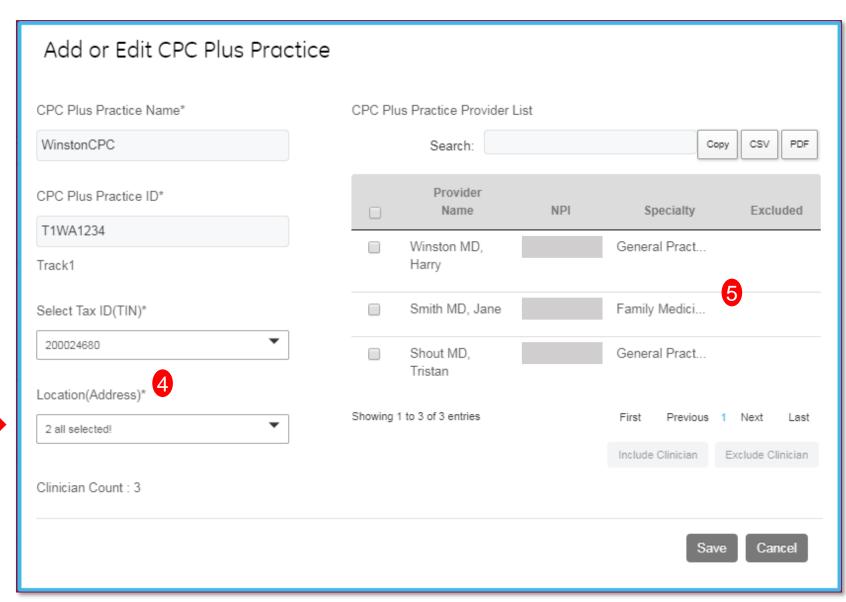

### Add a CPC Plus Practice

Saving the newly created CPC Plus practice

 Once you've configured the provider list in the CPC Plus practice, click Save.

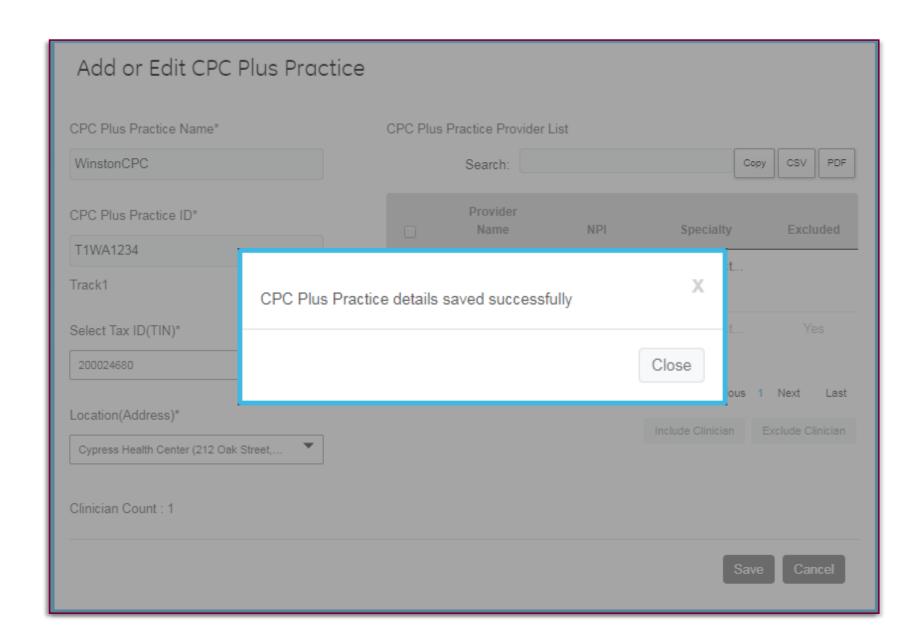

Fees are assessed when a CPC Plus practice is added.

## **Add a CPC Plus Practice**

- Once the new CPC Plus practice is saved, it will display in the 2019 practice list.
- CPC Plus practices can be further 'Edited' by selecting the pencil icon .

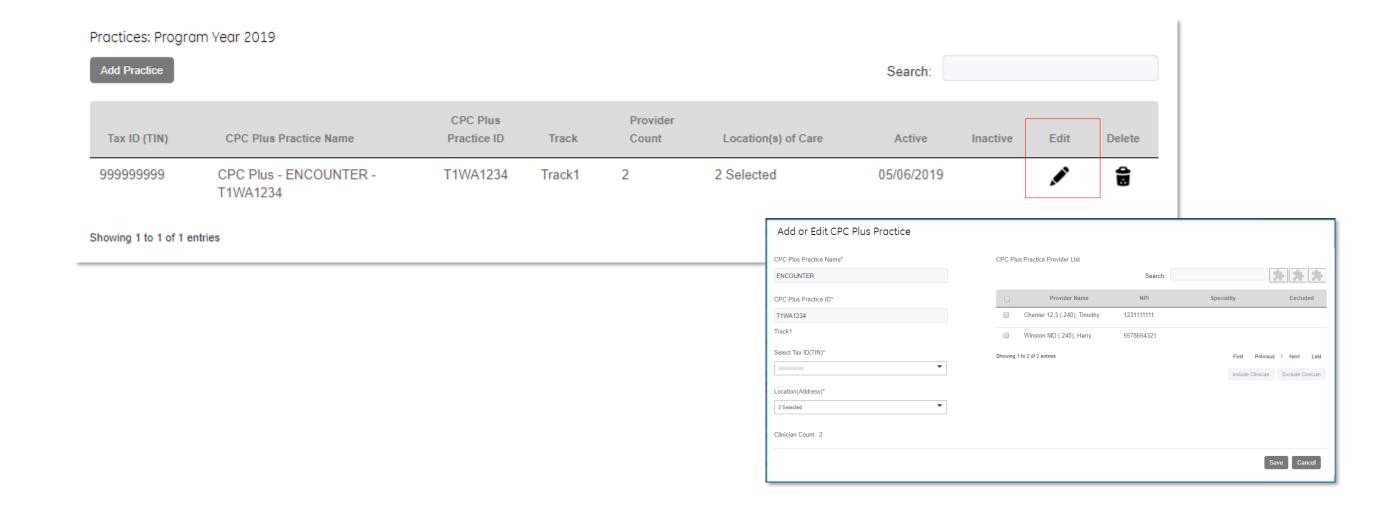

### **CPC Plus Provider List**

#### **Provider List**

The Provider List displays all of the providers in the CPC Plus practice including their NPI and exclusion status.

#### NPI

Every provider in a CPC Plus practice requires an NPI.
 'Missing NPI' indicates the provider still requires an NPI entered. Navigate to Configuration > Organizational Structure to enter the provider's NPI.

No red messaging indicates the NPI is entered.

#### Tax ID (TIN)

 A Tax ID is associated with the CPC Plus practice at the time the practice is created or renewed. The individual provider does not require a Tax ID.

#### **Consent Form**

 A consent form is **not** required for providers in a CPC Plus practice.

Previously MIPS and CPC+ group practices displayed in the clinician list regardless of program selection. Now group practices will display based on program selection.

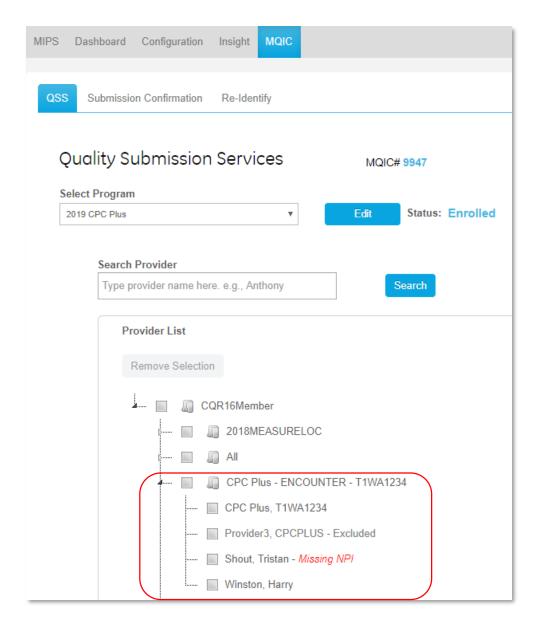

# Exclude / Include Providers

### **Exclude a provider from the CPC Plus Practice**

- 1. Select one or more providers you would like to exclude from the CPC Plus Practice. This will activate the "Exclude Clinicians" button.
- 2. Click the now active "Exclude Clinicians" button to change the "Excluded" status for the selected clinicians to "Yes".

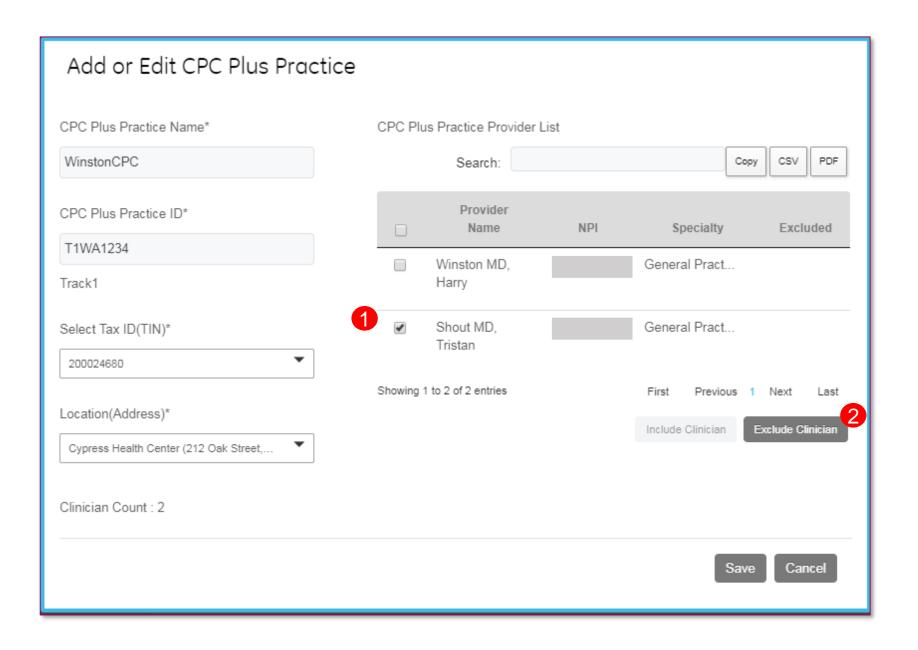

# **Exclude / Include Feature (continued)**

#### **Exclude a clinician from the CPC Plus practice**

- 1. The excluded clinician(s) will now be grayed out with a "Yes" in the "Excluded" column.
- 2. Search ("Yes") and sort to locate the excluded clinician(s).

#### Include a clinician in the CPC Plus practice

3. Include one or more excluded clinicians into the group by checking their name(s) and selecting the "Include Clinician" button.

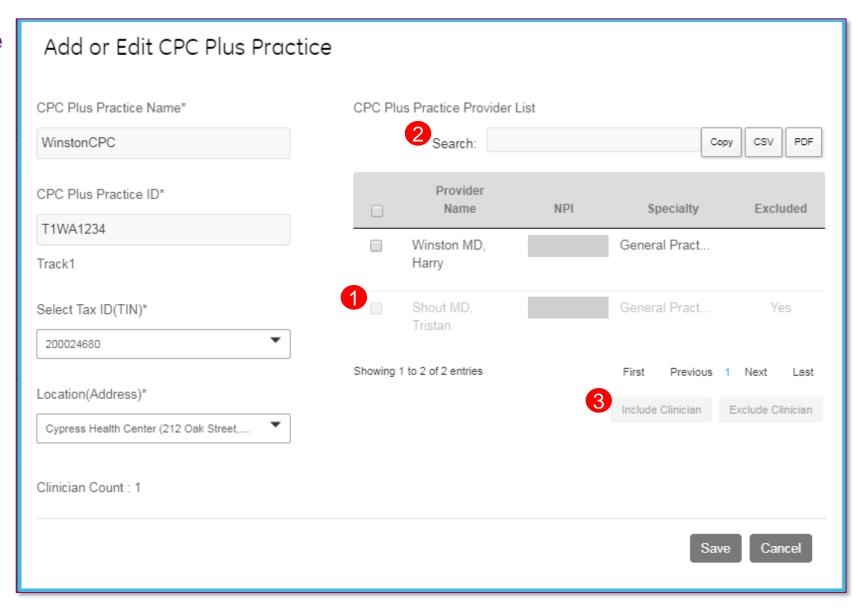

# Update NPI

### **Update an NPI for a CPC Plus Practice Provider**

- Navigate to 'Configuration' > 'Organizational Structure'.
- 2. Select the CPC Plus practice
- 3. Select a provider
- Select the 'Edit' Button in Provider Details
- Add the NPI for each provider in the practice & select 'Update'

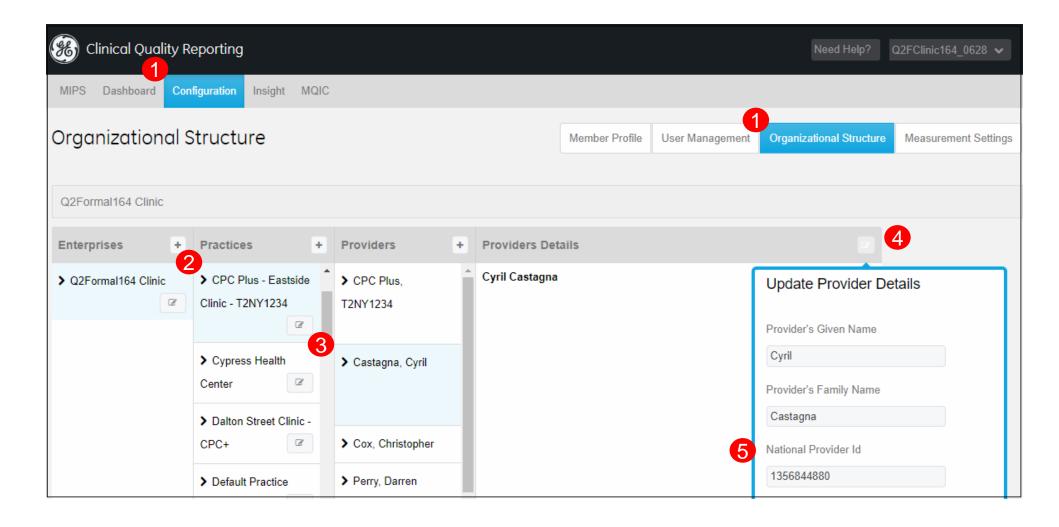

# Dynamic Update of Providers

# **Dynamic Update of Providers in a CPC Plus Practice**

Providers in a CPC Plus practices are updated based on changes made to providers in the group practice or to the group practice's configuration. These changes are reflected in the practice's provider list and changes are either immediate or updated nightly.

#### **Immediate Update**

- 1. A provider status that changes from active to inactive & vice versa will be reflected in the provider list immediately.
- A provider that is included or excluded from the MIPS practice will be reflected in the provider list immediately.

#### **Nightly Update**

- 3. The provider list for a MIPS group will update nightly if:
  - changes are made to locations of care (LOC) associated with the group practice
  - a provider has an encounter at a location of care associated with the MIPS group practice.

**Note:** Users that do not want to wait for the nightly update can manually make changes in 'Add or Edit MIPS Group'

Remember to recalculate after any configuration changes in the CPC Plus practice.

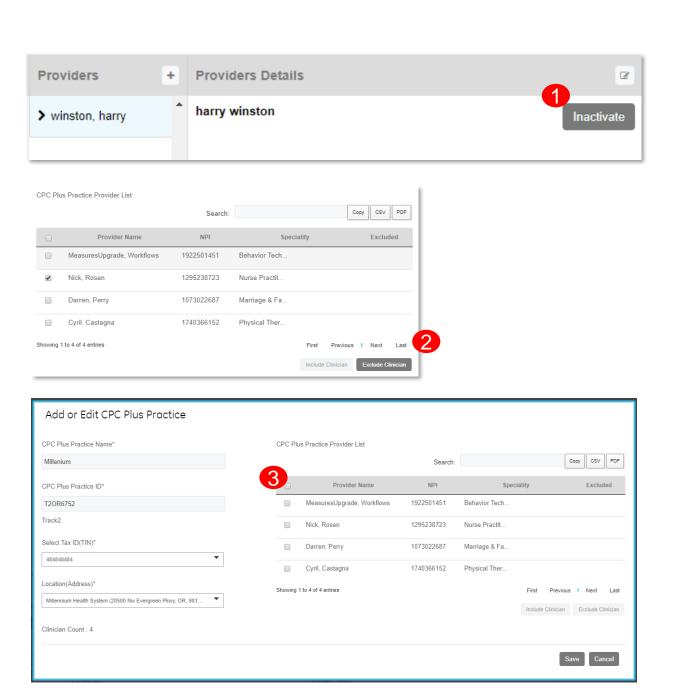

# Good to Know

# The Anatomy of a CPC Plus Practice

- When a CPC Plus Practice is added, the new CPC Plus practice will display in the MIPS tab. The new CPC Plus practice includes the practice's CPC Plus Practice ID in the name.
- A CPC Plus 'group provider', 'T1WA1234 CPC Plus' is always located below the CPC Plus practice name.
- The providers included in the CPC Plus practice are listed below the practice names.

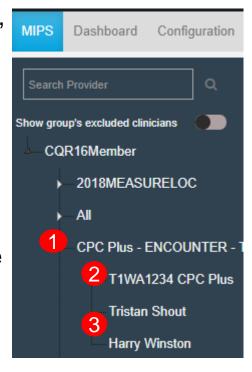

#### **Access to a CPC Plus Practice**

CQR access is based on roles and privileges. After creating a CPC Plus practice, users may not see the CPC Plus practice in their dashboard.

- Navigate to Configuration > User Management
- Select a user and check the box to give them access to the new CPC Plus practice!

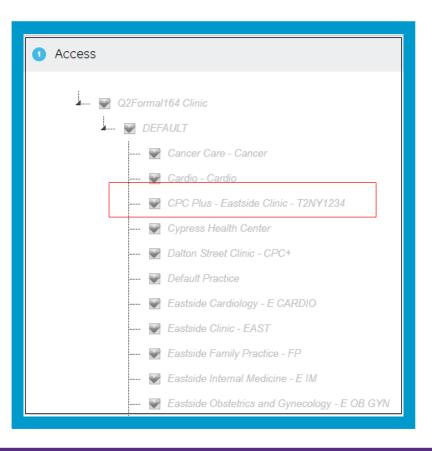

### **Group Practices: Hide/ Show Excluded Providers**

This new feature allows a QSS participant to show or hide excluded providers in a CPC Plus practice using a toggle on the MIPS tab above the practice/ provider tree.

- Only displays if the member has created a CPC Plus group practice and the user has access to the group practice.
- Defaults to hide excluded providers in a group.
- Hide / Show selection in the MIPS tab is reflected in the Dashboard, Organizational Structure, and Measurement Settings tabs but not the MQIC tab.
- Excluded providers appear in lighter gray font than included providers when the 'show' option is selected.
- The Hide / Show toggle button is at user level. Each user can set their own preferences.
- The Hide / Show toggle selection is static. The display of excluded providers depends on the user's last selection.
- QSS provider list will always show all providers in a CPC Plus practice.

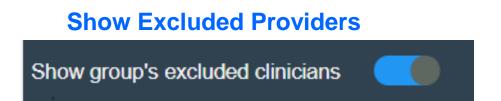

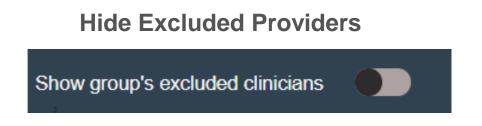

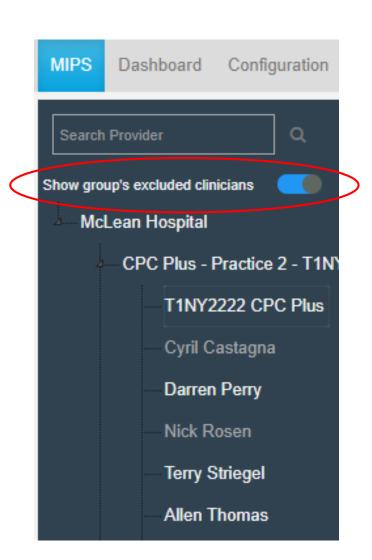

### **CPC Plus Hide / Show Excluded Providers continued**

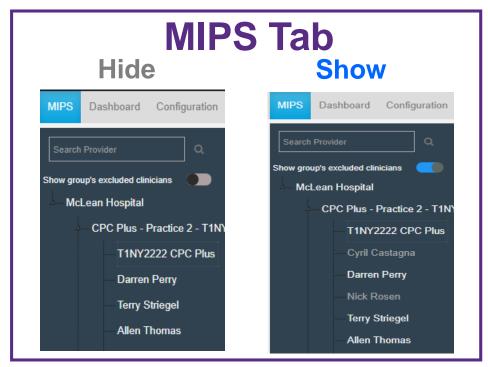

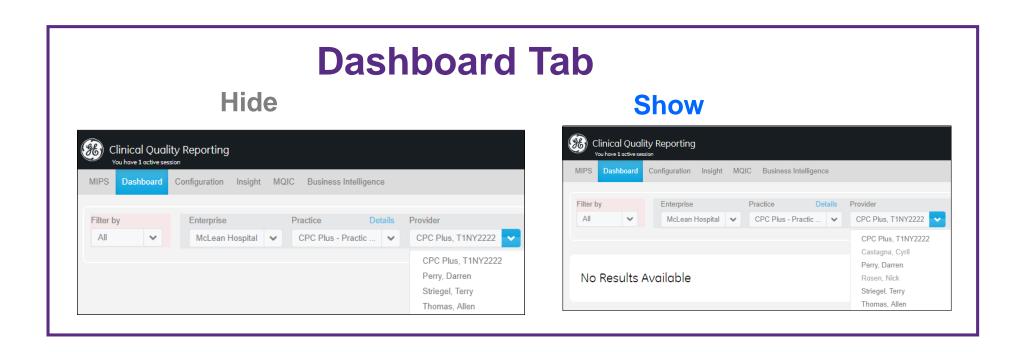

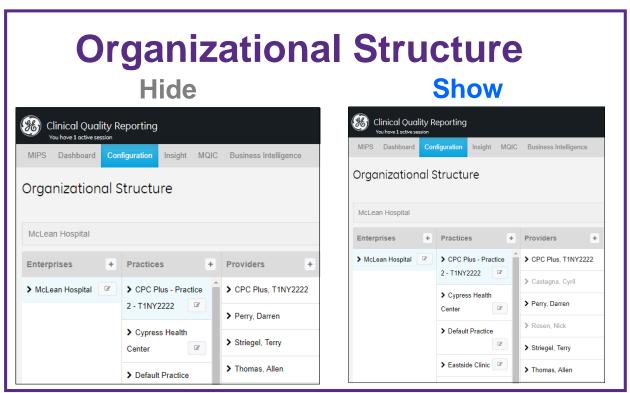

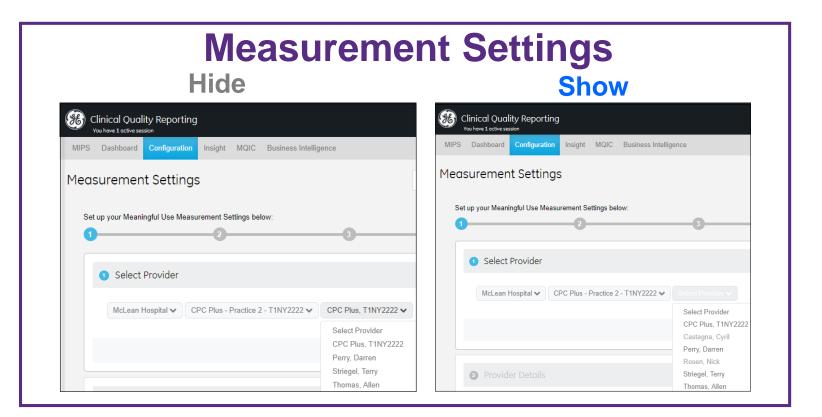

# Renewal Deadline

# **Access After QSS Enrollment Opens for PY2019**

Existing CPC Plus practices have through July 12th to enroll in the 2019 QSS program year after enrollment opens. Once the grace period has expired, group practices will receive a popup message in the dashboard or MIPS tab when the calculation button is selected indicating:

"Quality Submission Services (QSS) enrollment has opened for the current CPC Plus program year. Group practices must be enrolled in QSS in order to continue calculating CPC Plus practices. Navigate to the MQIC tab to enroll and resume access to group calculations."

For example, in 2019, QSS enrollment opens on May 20th. Existing 2018 CPC Plus practices will have through July 12, 2019 to enroll in QSS and renew their group practice without losing access to calculations. Calculations are restricted after July 12<sup>th</sup> if the CPC Plus

practice is not renewed.

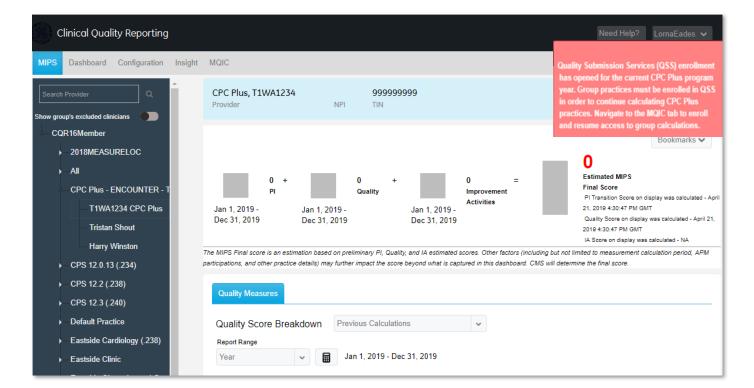

2018 CPC Plus practices can continue to enroll for PY2019 after the July 12th deadline.

# Closing Reminders

# **Closing Reminders**

- Carefully select the Point of Contact
- Occasional communication/reminders may come via email from the <a href="mailto:qss.program@ge.com">qss.program@ge.com</a>
- Be sure to hit the deadlines
- Lots of resources available on communities

# QSS Order & Invoice

### **QSS Order & Invoice**

# QSS Fees for CPC Plus are posted in the community athenahealth Direct customers

- The sales team will generate a QSS order shortly after enrollment.
- CPC Plus group practices have a two week window of time once the group practice is created
  or renewed to configure the clinicians in the group before a clinician count is calculated for
  billing purposes. As an example, if a group practice is created on July 12th, the first billing
  count of the clinicians in the group practice would be calculated on July 27th.
- Sign and return the order within one week of receipt.
- A hold will be placed on your organization's ability to authorize pending return of the order.
   Group access will be taken away pending return of the order.
- If a practice misses the enrollment deadline, please reach out to support to request an
  extension. If granted the extension, a signed EMR consulting quote for 4 hours (1 hour
  minimum) to assist in the enrollment process is required.
- Fees are incurred upon access to CPC Plus practice data. Invoices will be sent in Q2 of 2020.

#### **VAR** customers

Contact your VAR for your billing process

### **CPC Plus Practices & Provider Counts for QSS Orders**

CPC Plus practices have a two week window of time once the group practice is created or renewed to configure the providers in the group before a provider count is calculated for billing purposes.

As an example, if a CPC Plus practice is created or renewed on June 3<sup>rd</sup>, the first billing count of the providers in the group practice would be calculated on June 17th.

CPC Plus group configurations should be completed within the two week window to ensure an accurate provider count for billing. The invoice will include a count of all providers in the CPC Plus practice after the 2 week configuration window regardless of the count highlighted in red.

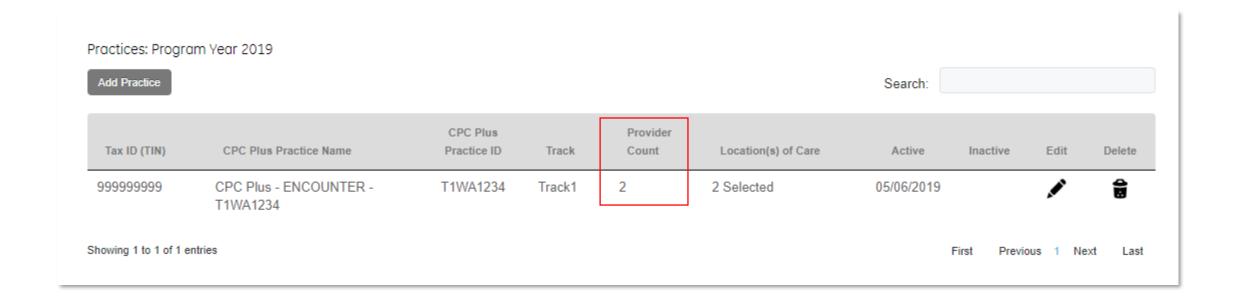

The QSS order will include a count of all providers in the CPC Plus practice after the 2 week configuration window expires.

# Customer Portal

# **Clinical Quality Reporting**

#### **COR User Manual**

Information for navigating CQR

#### **Quality Reporting Guide**

Guidance for the measures

#### **Quality Reporting Community**

- Central hub for quality reporting
- Documentation
- Webinars

#### Community Chatter Groups

- Announcements
- Q&A posts

CQR Login Screen announcements

#### **Clinical Support Teams**

• 888-436-8491 (Option 2, Option 3)

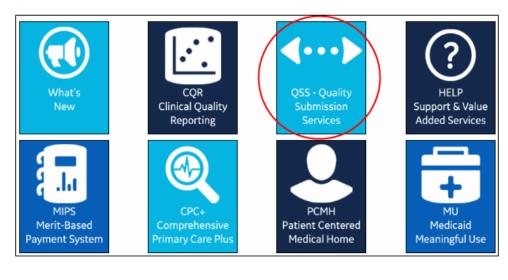

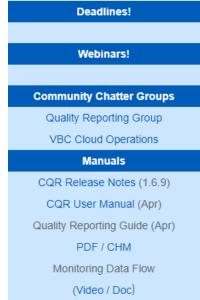

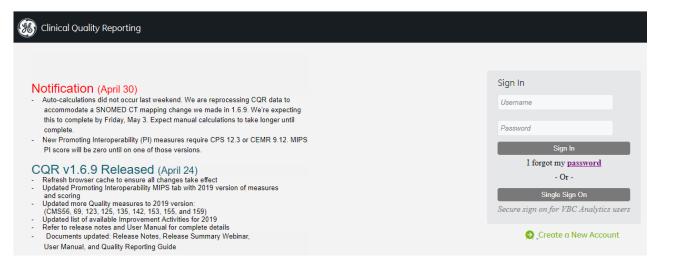

# **Quality Reporting on the Customer Portal**

http://digital.gehealthcare.com

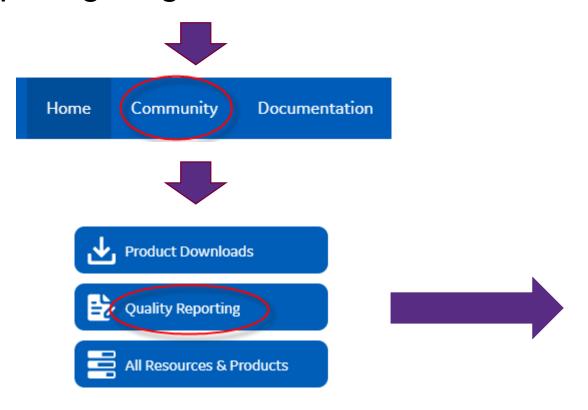

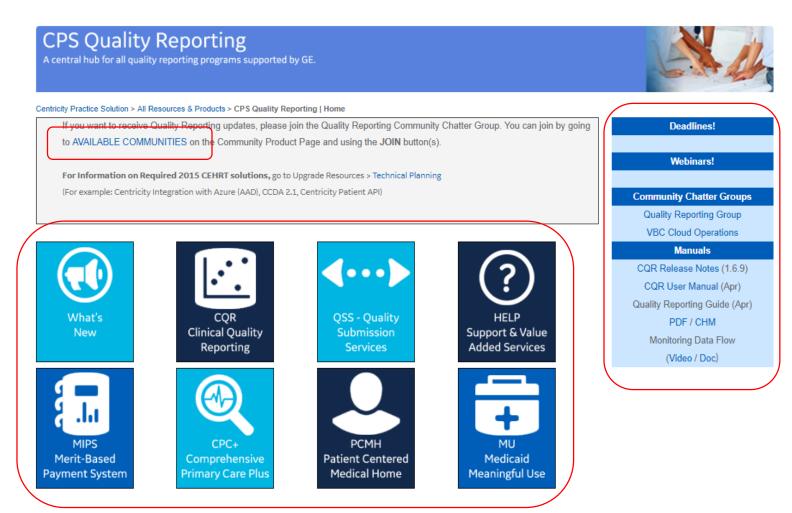

# **Community Chatter Groups**

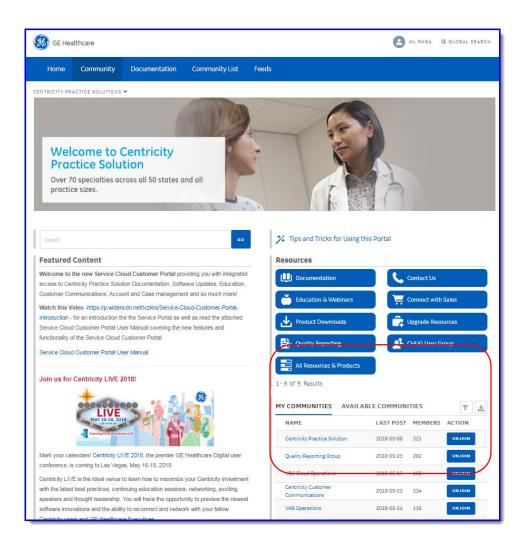

# Customer Portal: http://digital.gehealthcare.com

- Select "Available Communities"
- Select "Join" next to communities of interest
  - Quality Reporting Group (Quality Reporting Updates, Q&A)
  - VBC Cloud Operations (CQR down time notices)
- Select each community you join to configure email notifications (default is weekly)

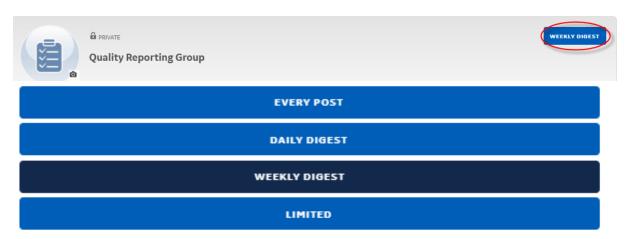

# Thank You